## **MATH Calendar**

- 1. Click [Announce event] on the Calendar page and [Add an event] in the next window.
- 2. Log in to the CMS; the program behind the webpages. If you are a registered CMS user, use your normal cmslogin. If not - login as the user *mathcalendar*. Ask your neighbor or the secretariat for *mathcalendar* password:
- 3. Click on **New document** / Oprettelse af side

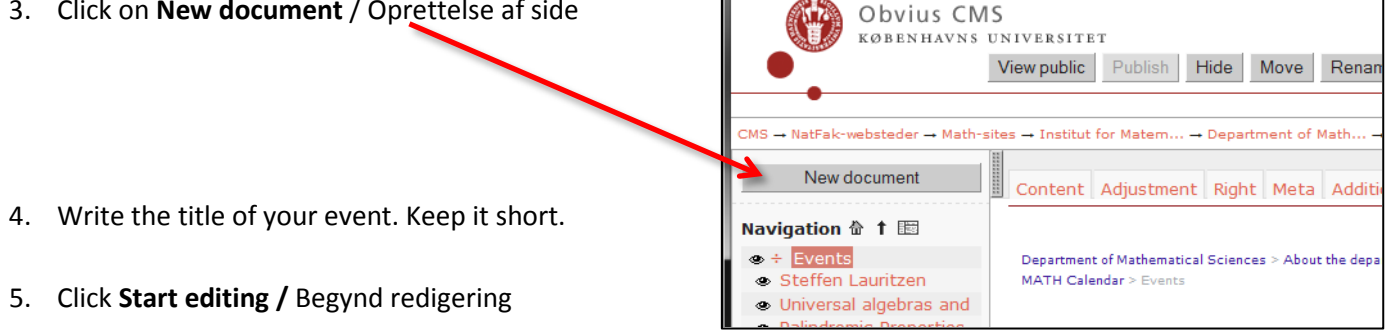

## **Important steps in Content / Indhold**

*(If not mentioned – the step is not important)*

- A. Teaser / Resume: You have to fill out the teaser. One or two lines. Title & teaser is shown on our Info-screens and is used by the search engines on the search results pages. Could be the type of event + the speaker's name. But the teaser is not shown together with the body text, so you have to repeat it there. (Sorry)
- B. Jump down to Date Time Place Startklokkeslet = Event start time. 24 hour format - HH:MM For a one-day-meeting you do not have to fill out the fields End date or Slutklokkeslet (End time of day). Do not change the Expiration date.
- C. Event host: Host, research group, organiser, the department or other…

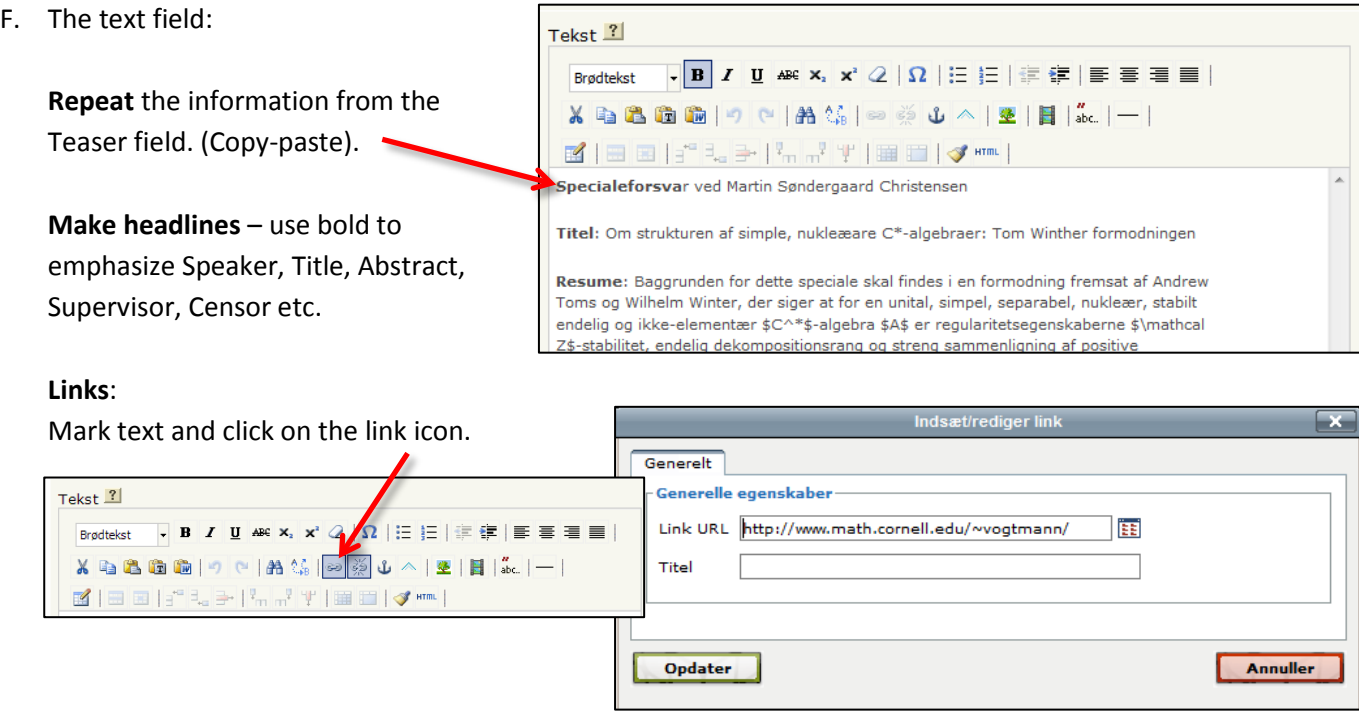

- G. You do not have to fill out the rest of the fields… … unless you want to have your name in the page **Footer** / Sidefod.
- H. Should the event also appear on a **research group's calendar**? Click the tab [Tags] and add SYM, ALG, TOP etc. Remember to click [Add].

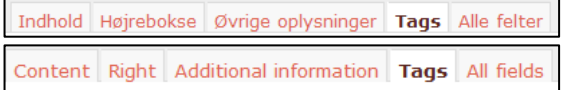

I. Click **Save and publish** / Gem og offentliggør.

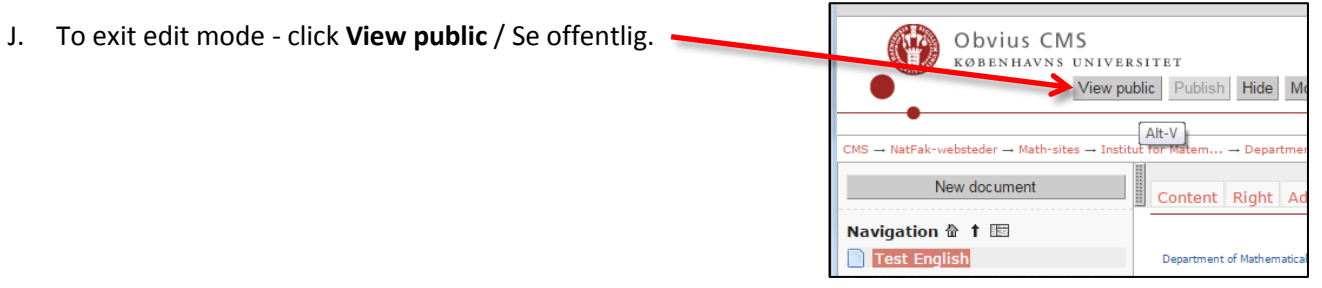

## **Edit event – Rediger arrangement**

- 1. Log in as described and find the event on the Event-page. Click on the title.
- 2. Click on the tab **Content** / Indhold
- 3. Follow the instructions above.

23-05-2017